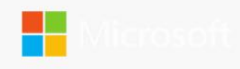

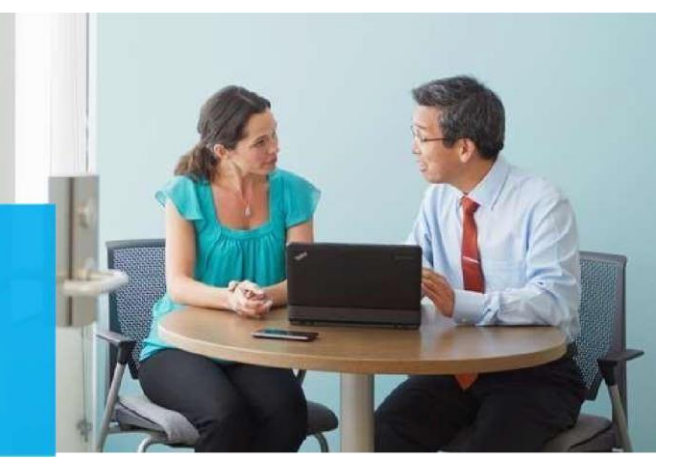

# **SharePoint Server** Assessment: **Prerequisites and Configuration**

This document explains the required steps to configure the Skype for Business (SFB) Assessment included with your Azure Log Analytics Workspace and entitled Microsoft On-Demand assessment.

**! Important:** There are configuration and setup tasks to be completed prior to executing the assessment setup tasks in this document. For all prework, follow [the](https://docs.microsoft.com/en-us/services-hub/health/getting_started_with_on_demand_assessments) **Assessment Setup Guide [from](https://docs.microsoft.com/en-us/services-hub/health/getting_started_with_on_demand_assessments) the Services Hub** Resource Center.

## Table of Contents

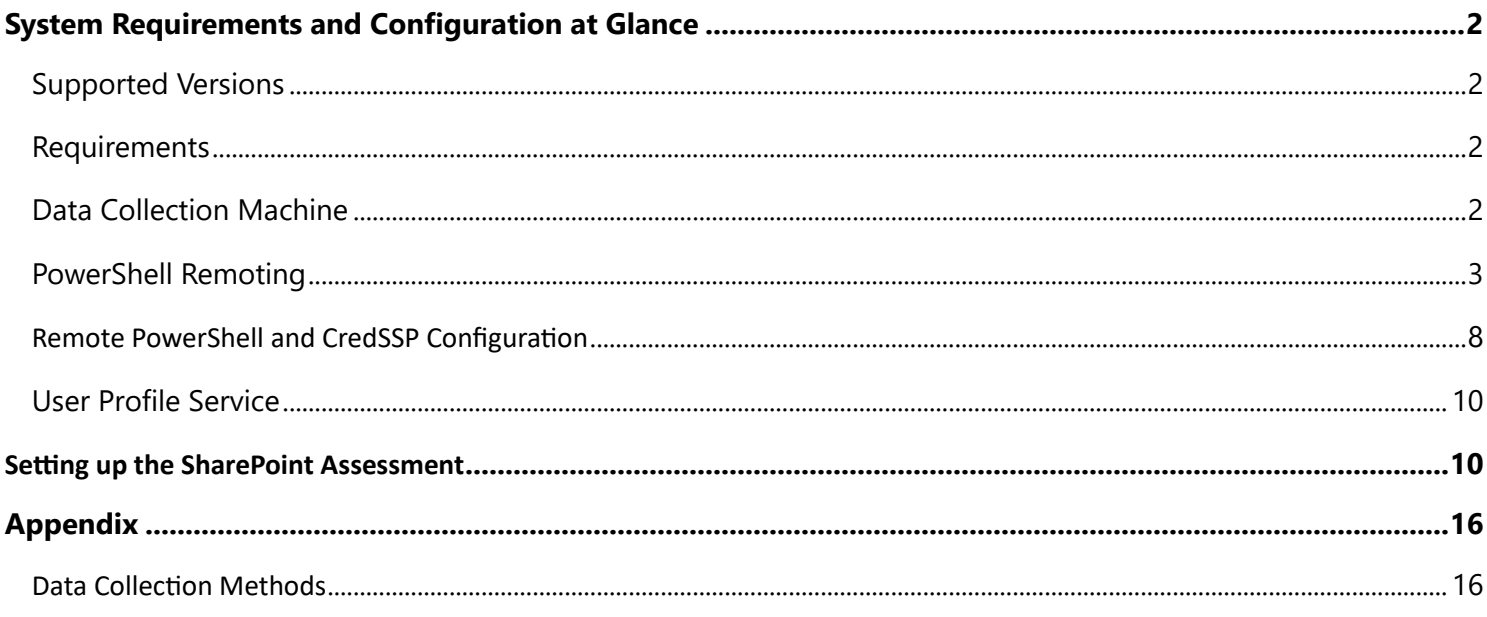

*This document was last updated on April 18, 2023. To ensure you have the latest version of this document, check here:*  <https://go.microsoft.com/fwlink/?linkid=860119>

## <span id="page-1-0"></span>System Requirements and Configuration at Glance

According to the scenario you want to use, review the following details to ensure that you meet the necessary requirements.

### <span id="page-1-1"></span>Supported Versions

- Your SharePoint environment must run on **SharePoint Server 2013, SharePoint Server 2016 or Microsoft SharePoint Server 2019**.
	- o They must run on Windows Server 2012 R2 or later.

#### <span id="page-1-2"></span>Requirements

#### • **User account rights:**

- o A domain account with the following rights:
	- **I** Farm Administrator.
	- □ Local Admin rights on All SharePoint & SQL Servers associated with the SharePoint farm being assessed. **E** Sysadmin rights on all Instances housing SharePoint databases.

## <span id="page-1-3"></span>Data Collection Machine

- The **Data collection machine** must be joined or be one of the servers in the SharePoint farm. We recommend using the server running Central Administration.
- **Data collection machine hardware:** Minimum 16 gigabytes (GB) of RAM, 2 gigahertz (GHz dual-core processor, minimum 10 GB of free disk space.

- The **data collection machine** is used to connect to all servers in the farm and retrieve information from them. The machine is communicating over Remote Procedure Call (RPC), Server Message Block (SMB), WMI, remote registry, SQL Queries, PowerShell cmdlets.
- Microsoft .NET Framework 4.8 or newer installed o Download from: [Download .NET Framework 4.8 | Free official](https://dotnet.microsoft.com/download/dotnet-framework/net48) [downloads \(microsoft.com\)](https://dotnet.microsoft.com/download/dotnet-framework/net48)
- The **data collection machine** must be able to connect to the Internet using HTTPS to submit the collected data to your log analytics workspace. This connection can be direct, via a proxy.
- **Antivirus** and any other type of **Security software** need to be configured to exclude Assessment related files, file types, working directory folders and process (Omsassessment.exe) to avoid process termination, blockage and aler[ts.](https://support.microsoft.com/en-us/windows/add-an-exclusion-to-windows-security-811816c0-4dfd-af4a-47e4-c301afe13b26) [Add an exclusion to Windows Security](https://support.microsoft.com/en-us/windows/add-an-exclusion-to-windows-security-811816c0-4dfd-af4a-47e4-c301afe13b26)

o Depending on the size and complexity of your environment, you will need to increase the total amount of RAM to ensure that the data collection is successful and completes in a timely manner.

### <span id="page-2-0"></span>PowerShell Remoting

To complete the assessment with the accurate results, you will need to configure all in-scope target machines for PowerShell remoting.

PowerShell on the tools machine is used to scan the servers for installed security patches as well as audit policy configuration.

• Windows Update Agent must be running on all SharePoint servers for the security update scan

#### **Additional requirements for Windows Server 2012 R2 (or later if defaults modified) Target Machines:**

The following three items must be configured on SharePoint servers to support data collection: PowerShell Remoting, WinRM service and Listener, and Inbound Allow Firewall Rules.

**Note1**: *Windows Server 2012 R2 and Windows Server 2016 have WinRM and PowerShell remoting enabled by default. The following configuration steps detailed below will only need to be implemented if the default configuration for target machines has been altered.* 

Two steps are involved to configure a group policy to enable both WinRM listener and the required inbound allow firewall rules:

A) Identify the IP address of the source computer where data collection will occur from.

B) Create a new GPO linked to the SharePoint servers organizational unit, and define an inbound rule for the tools machine

#### **A.) Log into the chosen data collection machine to identify its current IP address using IPConfig.exe from the command prompt.**

An example output is as follows

C:\>ipconfig Windows IP Configuration Ethernet adapter Ethernet: Connection-specific DNS Suffix . : Link-local IPv6 Address . . . . . : fe80::X:X:X:X%13 IPv4 Address. . . . . . . . . . . : **X.X.X.X** Subnet Mask . . . . . . . . . . . : X.X.X.X Default Gateway . . . . . . . . . : X.X.X.X

Make a note of the IPv4 address of your machine. The final step in the configuration will use this address to ensure only the data collection machine can communicate with the Windows Update Agent on the SharePoint servers.

#### **B.) Create, configure, and link a group policy object to the SharePoint servers OU in each domain in the forest.**

1. Create a new GPO. Make sure the GPO applies to the SharePoint server's organizational unit. Give the new group policy a name based on your group policy naming convention or something that identifies its purpose similar to "SP Assessment"

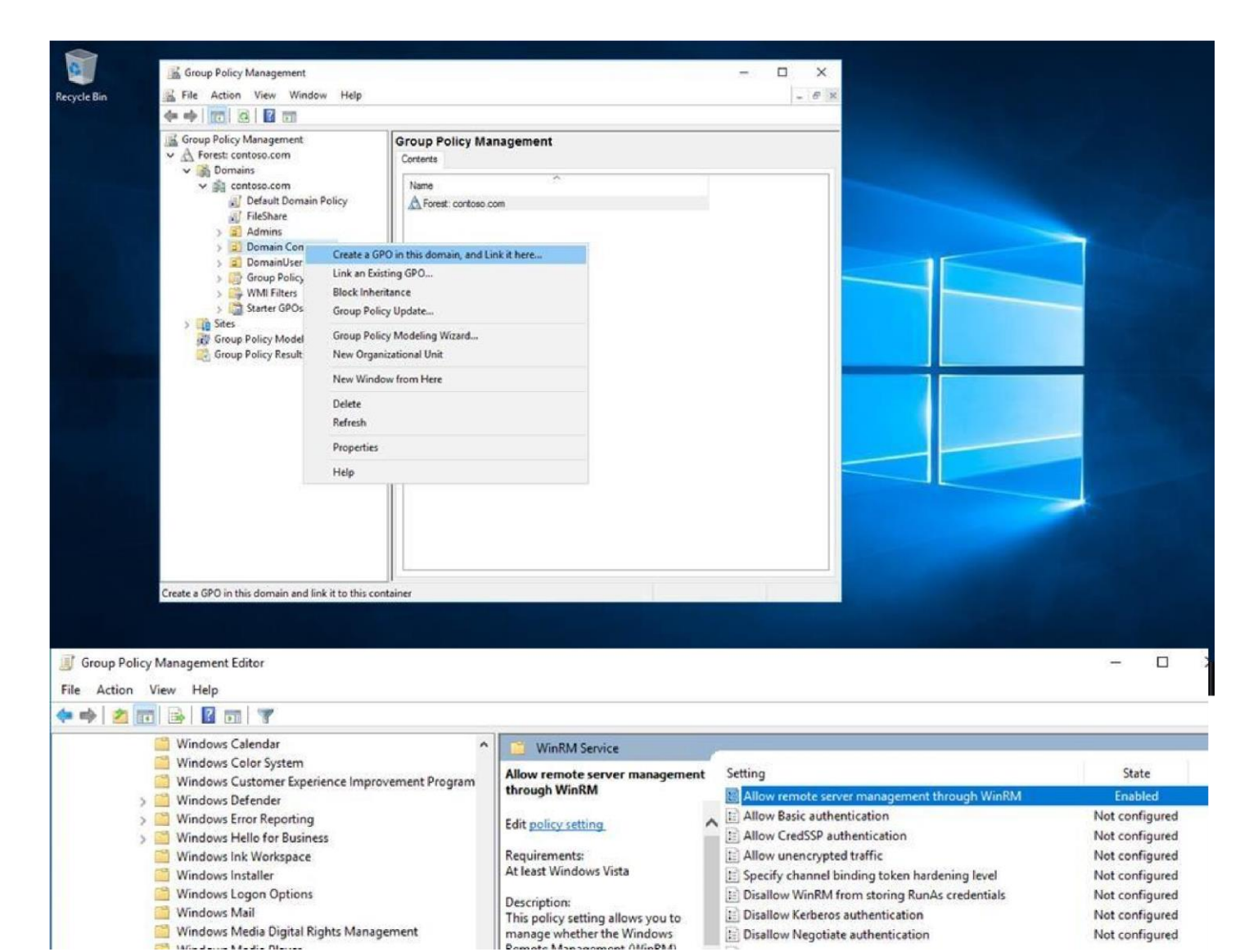

 Management (WinRM)\WinRM Service). Enable "**Allow remote server management through WinRM**" or "**Allow automatic configuration of listeners**" depending on your OS.

3. Create an advanced Inbound Firewall Rule to allow all network traffic from the tools machine to the SharePoint servers. This can be the applied to the same GPO that was used in step 1 above. (Computer Configuration\Policies\Windows Settings\Security Settings\Windows Firewall with Advanced Security\Windows Firewall with Advanced Security –LDAP:/xxx\Inbound Rules)

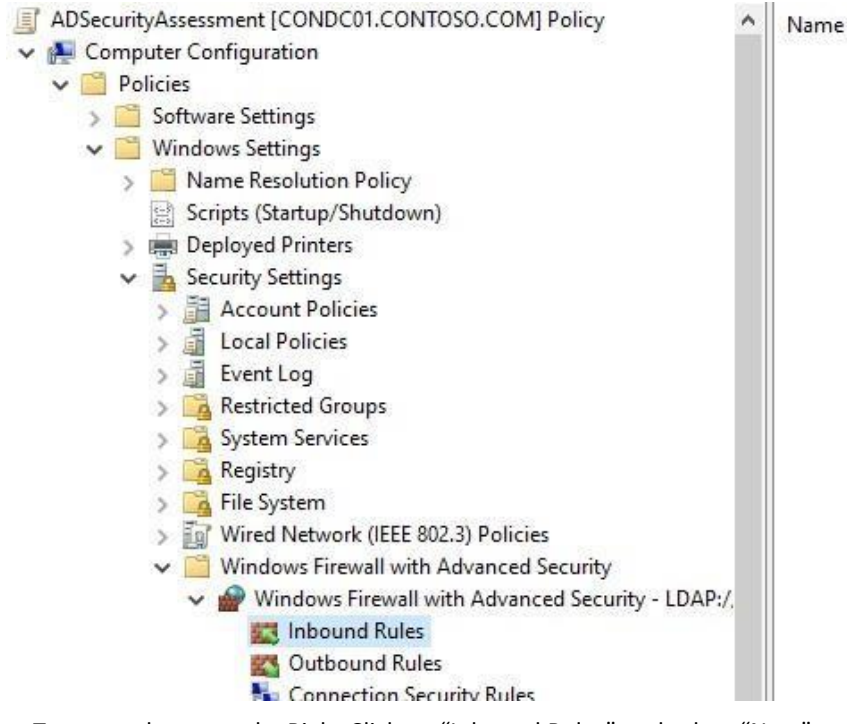

- 4. To create the new rule, Right Click on "Inbound Rules" and select "New"
- 5. Create a custom rule and choose "Next"

Group

There are no items:

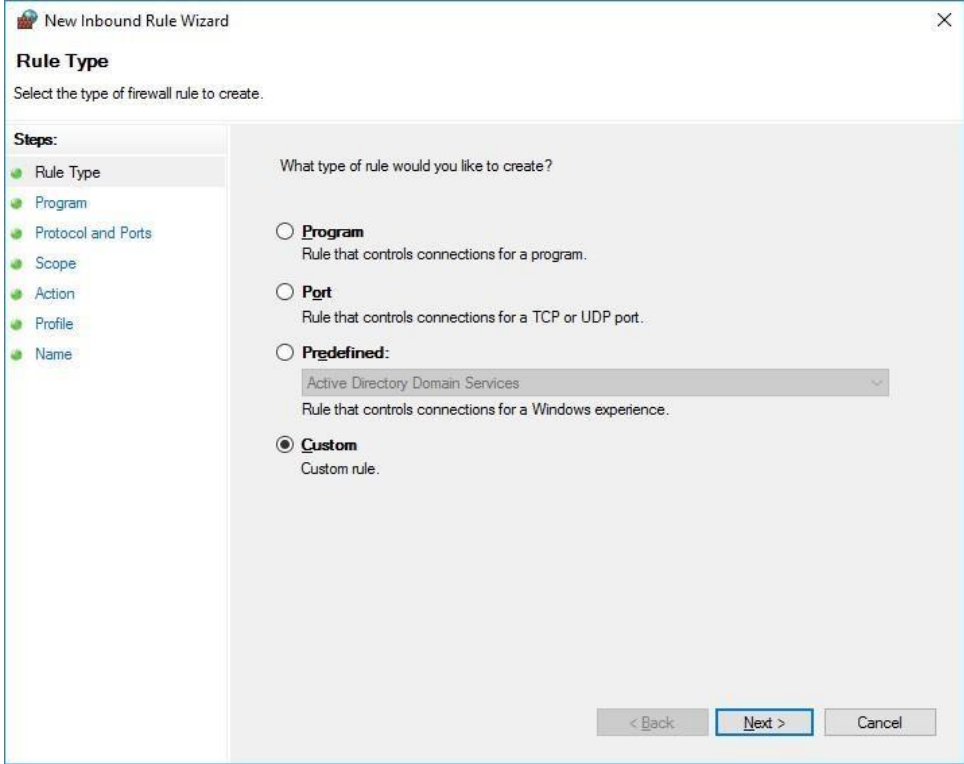

6. Allow "All programs" from the tools machine and click "Next".

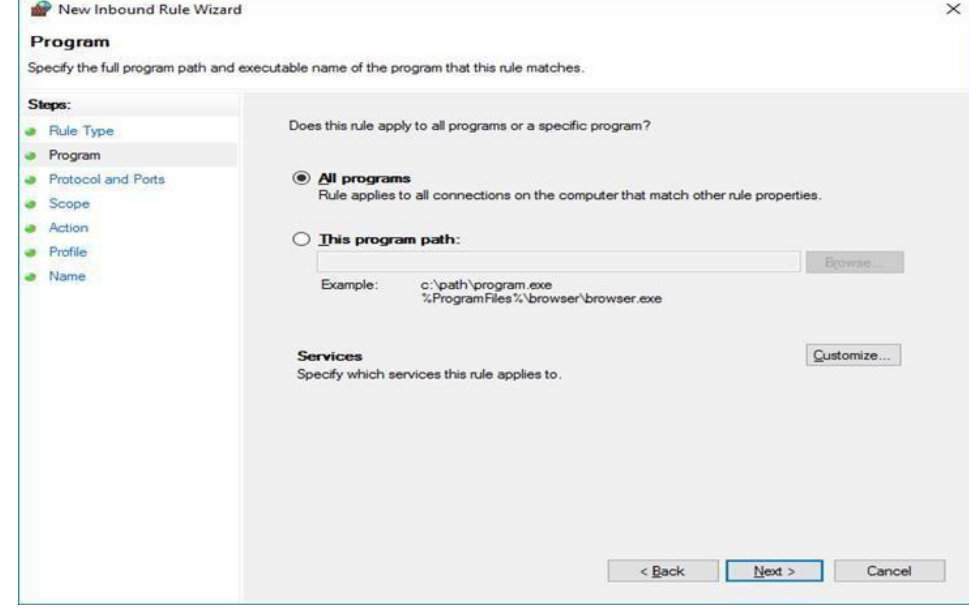

7. Allow all protocols and ports, then click "Next".

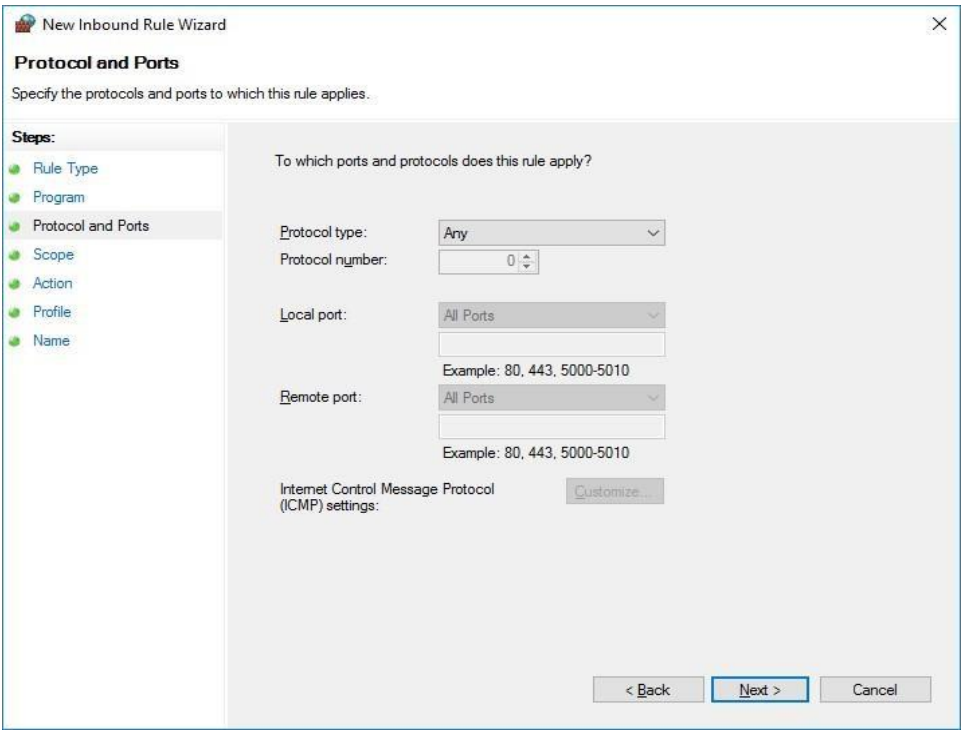

8. Specify the IP address of the tools machine and click "Next".

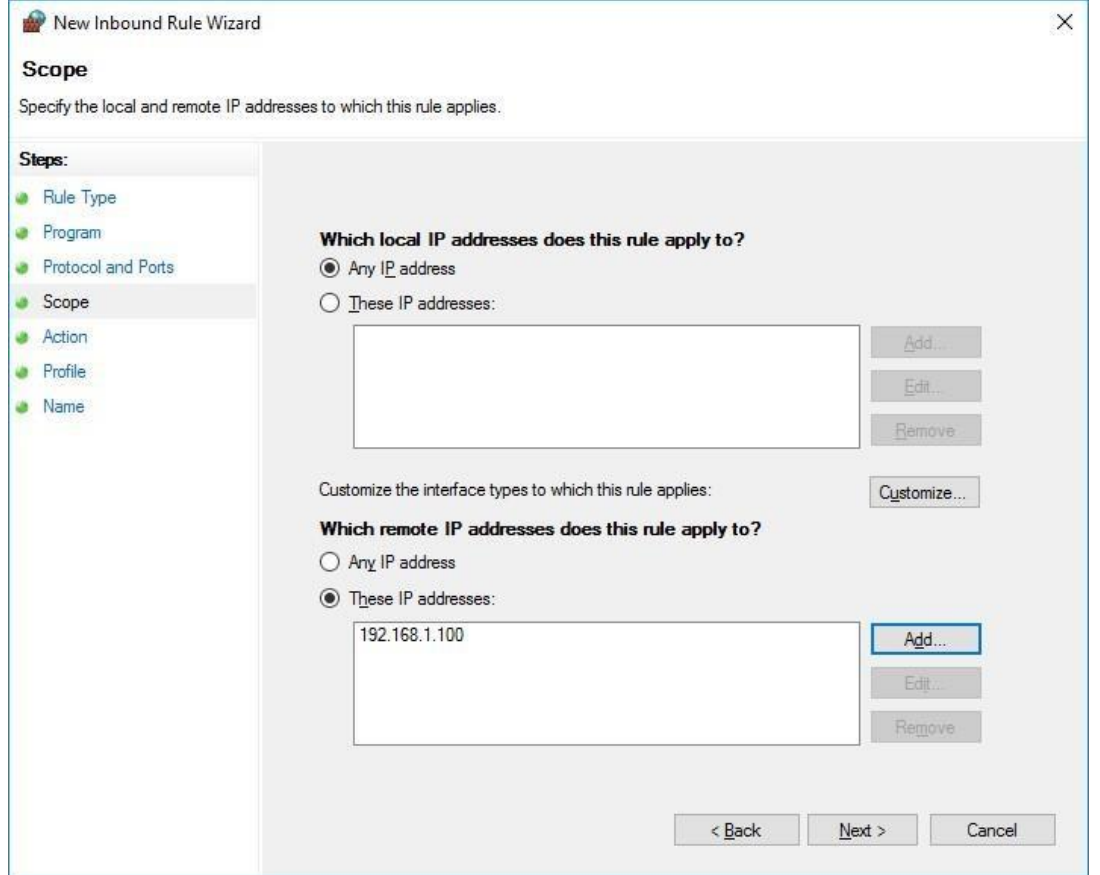

- 9. Choose to "Allow the connection" and click Next
- 10. Choose to select network profile "Domain" and click "Next"
- 11. Choose a name for the rule (Example: SPAssessmentToolsMachine)

#### <span id="page-7-0"></span>Remote PowerShell and CredSSP Configuration

On the Data Collection Machine (SharePoint Server), launch PowerShell Prompt with the option "Run as Administrator".

And run the following commands (see important note below before running the below commands) **winrm** 

#### **quickconfig**

**Enable-WSManCredSSP -Role client -DelegateComputer <***SharePointServer FQDN***> Enable-WSManCredSSP -**

**Role server** 

#### **Note :**

¨ The **"SharePointServer FQDN"** in the above command is the **"Target Server"**. You must use the FQDN for the SharePoint server and not just the host name.

¨ The WinRM service needs to be running for this command to succeed.

#### **Edit local group policies**

#### 1. Run **gpedit.msc**.

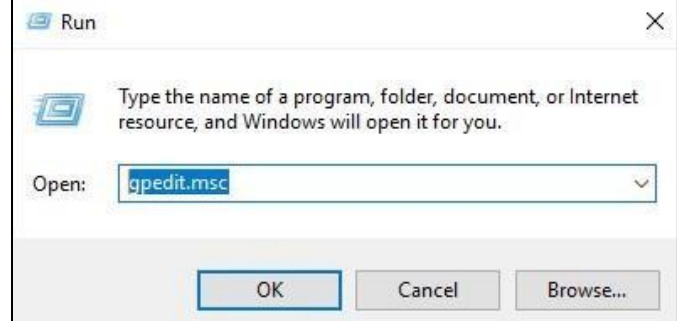

2. Expand [Computer Configuration]-[Administrative Templates]-[System]-[Credential Delegation] on Local Group Policy Editor.

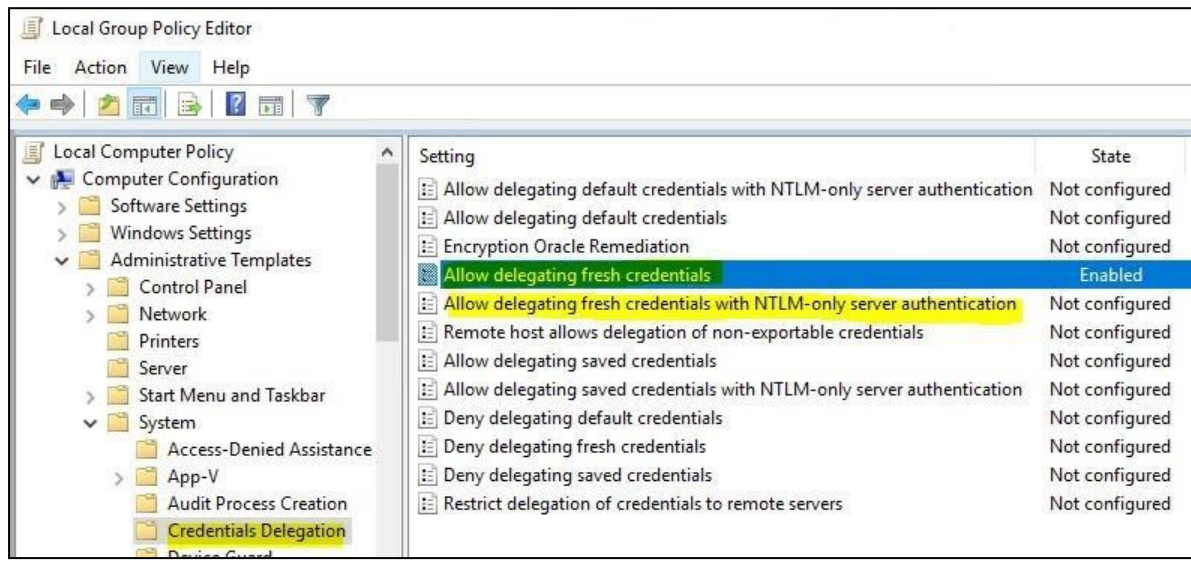

3. Edit the following settings and check/add "**wsman/<** *SharePointServer* **FQDN>**". **[Allow delegating fresh credentials] [Allow delegating fresh credentials with NTLM-only server authentication]** 

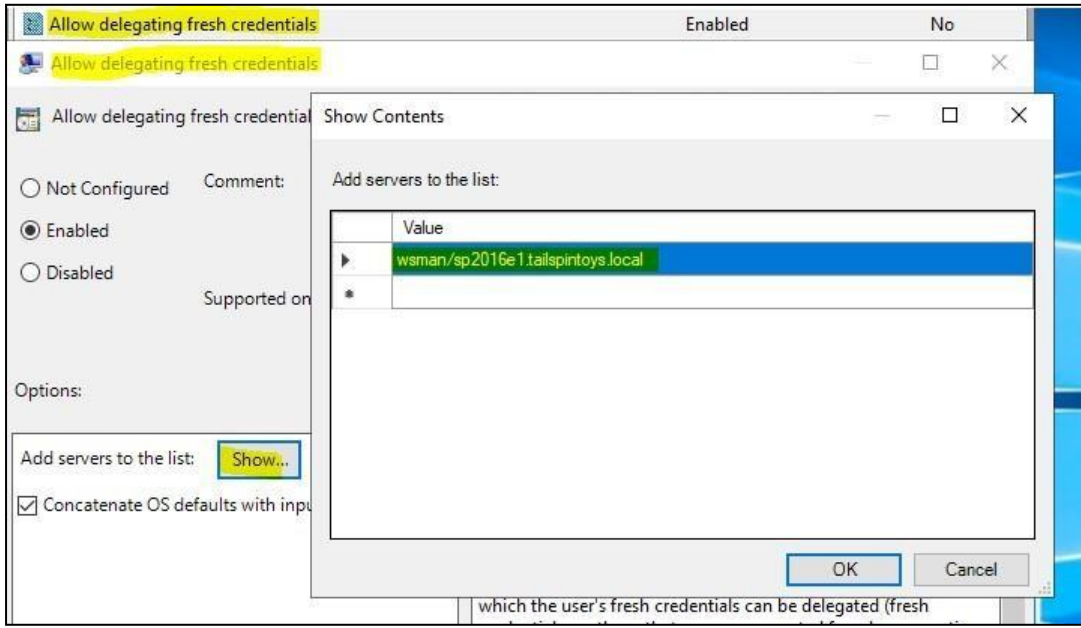

4. Run **gpupdate /force.**

## <span id="page-9-0"></span>User Profile Service

It is necessary to modify the default behavior of the User Profile Service as it relates to user logoff. Windows, by default, forcibly unloads user registry hive on logoff even if there are applications with open handles to the user registry hive. This default behavior interferes with remote PowerShell initialization routines during execution of the on-demand assessment via scheduled task and can prevent successful collection and submission of assessment data to the log analytics portal.

On the data collection machine, change the following setting in the group policy editor (gpedit.msc) from "not configured" to "enabled":

### **Computer Configuration->Administrative Templates->System-> User Profiles 'Do not forcefully unload the user registry at user logoff'**

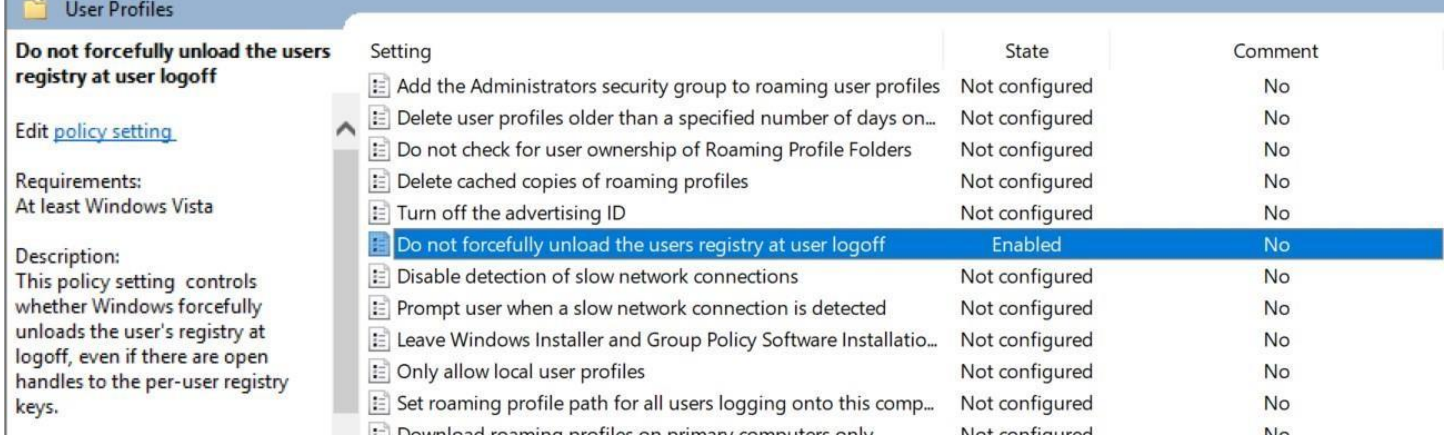

## <span id="page-9-1"></span>Setting up the SharePoint Assessment

When you have finished the configuration of the Azure Arc enrollment/Azure VM Extension, you are ready to setup the SharePoint Assessment.

On the designated data collection machine, complete the following:

1. Open the Windows PowerShell command prompt as an Administrator

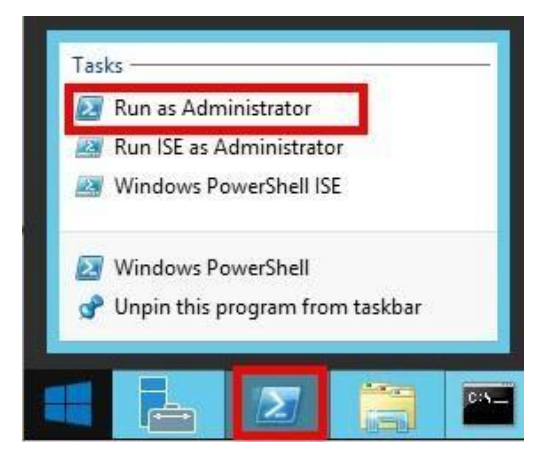

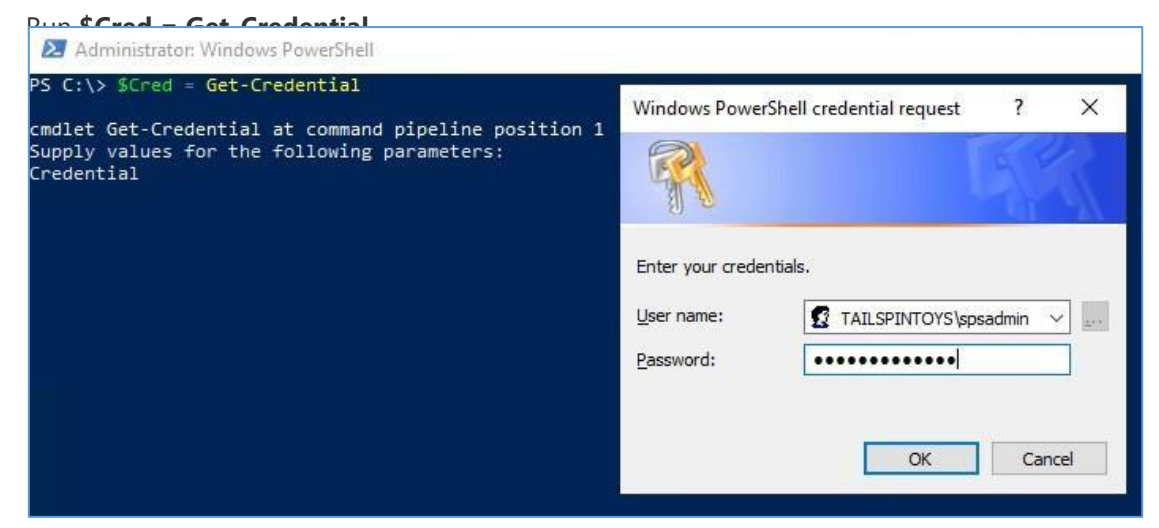

2.

- 3. Provide the required user account credentials. These credentials are used to run the SharePoint Assessment. **NOTE:** This domain account must have all the following rights:
	- Farm Administrator.
	- Local Admin rights on All SharePoint & SQL Servers associated with the SharePoint farm being assessed.
	- Sysadmin rights on all Instances housing SharePoint databases.
	- Unrestricted network access to every SharePoint server in the farm.
	- o **Important:** Ensure that when setting up the assessment, the account that will be used to run the scheduled task is the account that is used to log in and setup the assessment. This ensures the account has correct access to the credentials in Windows Credential Manager
- 4. Run the Add-SharePointAssessmentTask -WorkingDirectory <Directory> -ServerName <TargetServer> **SharePointUsername \$Cred.UserName -SharePointPassword \$Cred.Password -ScheduledTaskUsername**

**\$Cred.UserName -ScheduledTaskPassword \$Cred.Password** command where *<Directory>* is the path to an existing directory used to store the files created while collecting and analyzing the data from the environment. And the <*TargetServer*> is the name of the target server.

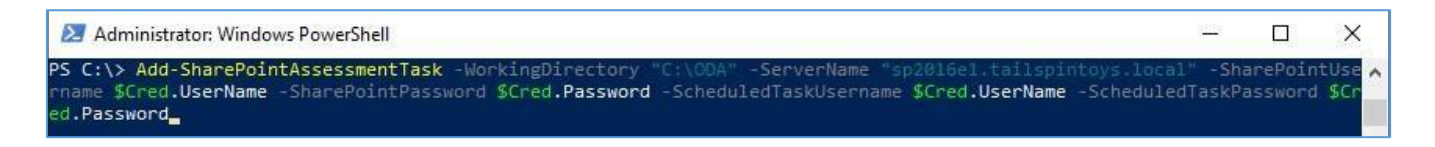

5. The script will continue with the necessary configuration. It will create a scheduled task that will trigger the data collection.

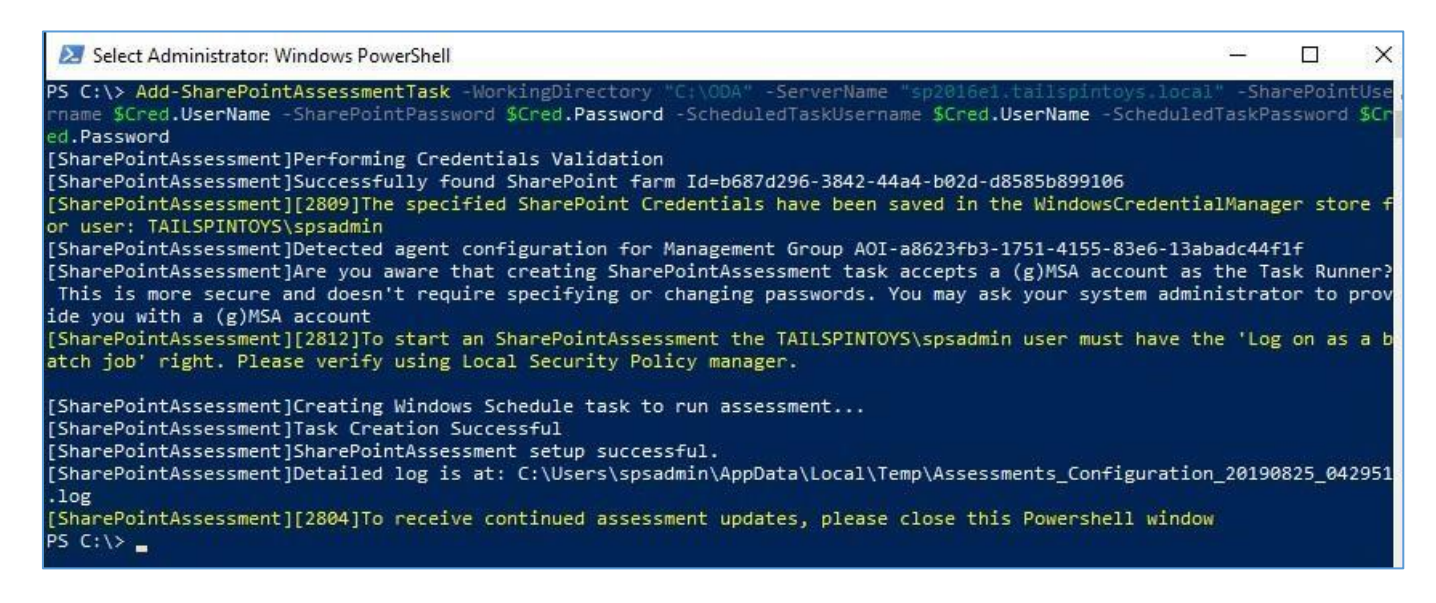

- 6. Close the Windows PowerShell console.
- 7. Confirm the following entry, "Microsoft Assessment:SharePoint" on Windows Credential Manager.

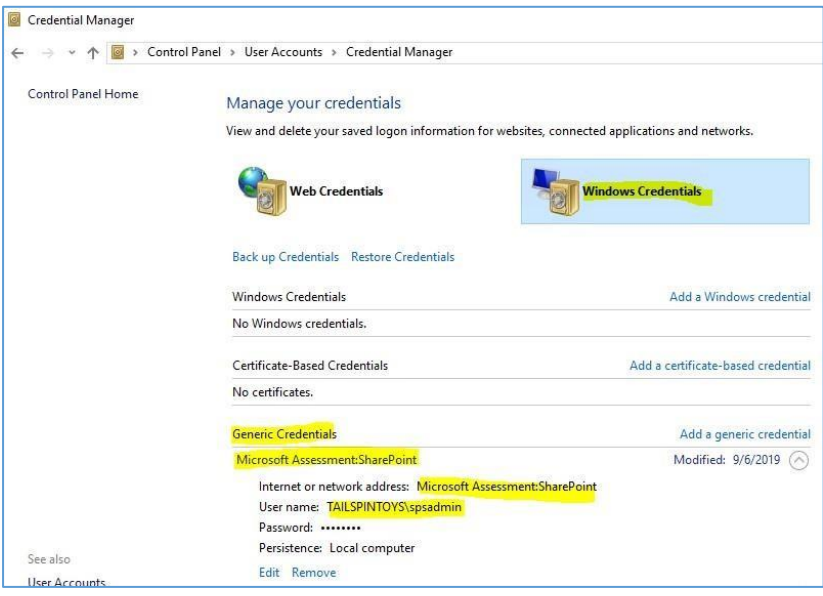

8. Data collection is triggered by the **scheduled task** named **SharePointAssessment -ServerName <Server Name>** within an hour of running the previous script and then every 7 days. The task can be modified to run on a different date/time or even forced to run immediately.

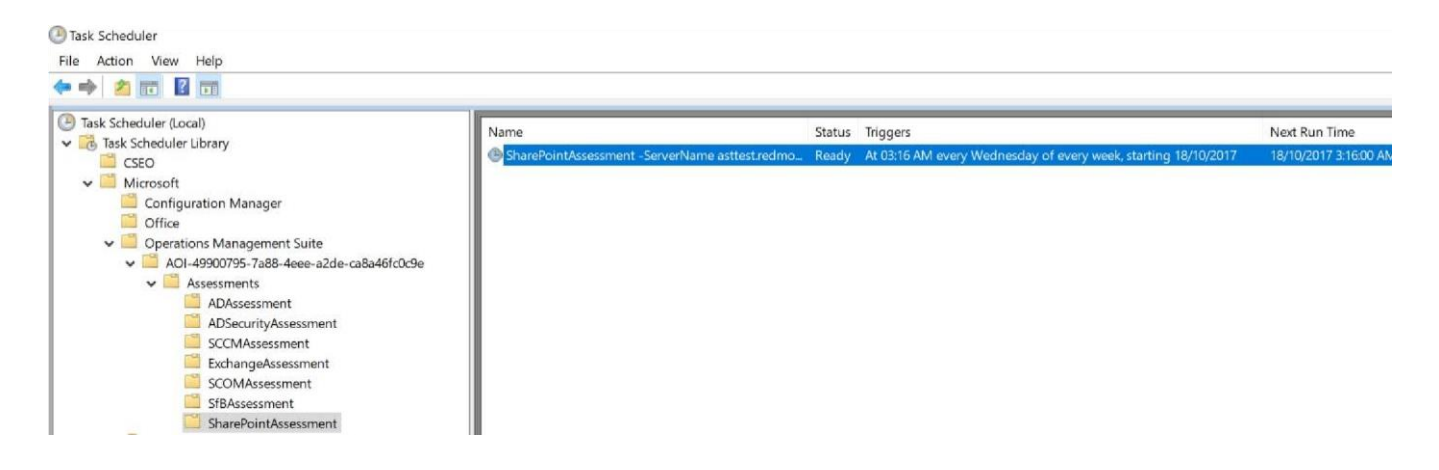

9. During collection and analysis, data is temporarily stored under the **WorkingDirectory** folder that was configured during setup, using the following structure:

This PC > OSDisk (C:) > OMS > SharePoint > SharePointAssessment > asttest.redmond.corp.microsoft.com

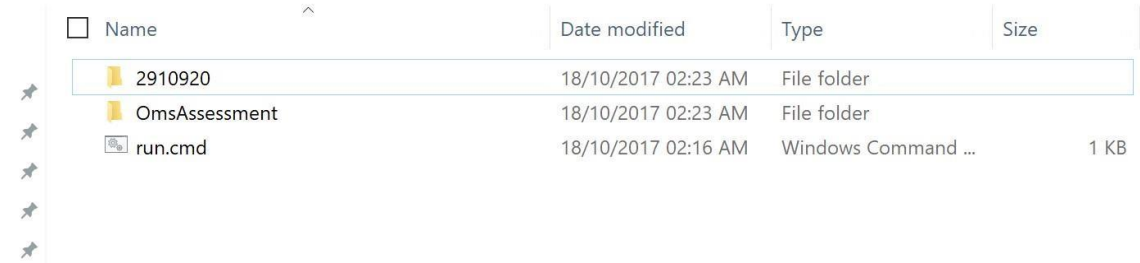

10. After data collection and analysis is completed on the tools machine, it will be submitted to your log analytics workspace, under Monitoring – **Workbooks.**

11. After a few hours, your assessment results will be available on your log analytics Workbooks. Click the **SharePoint Server Assessment** tile to review. You will be presented the results:

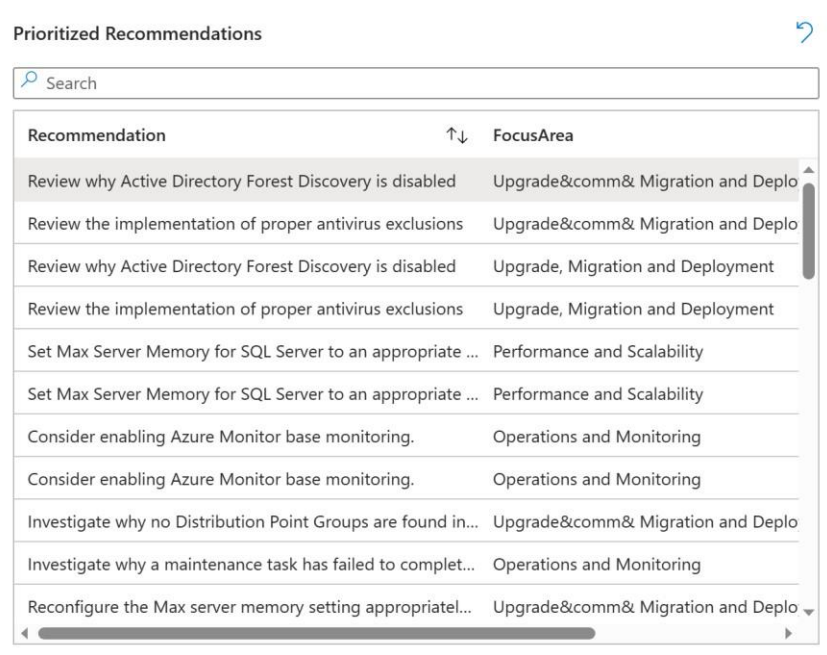

Upgrade&comm& Migration and Deployment

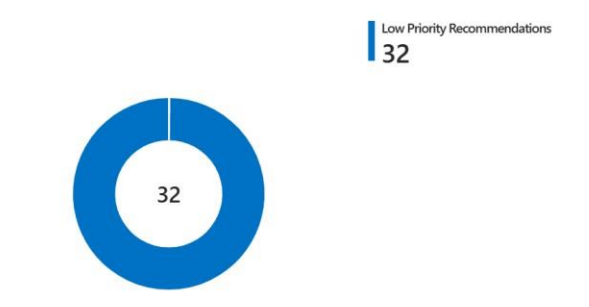

#### <span id="page-15-1"></span><span id="page-15-0"></span>The **SharePoint Assessment in the log analytics workspace and Microsoft Unified Support Solution Pack** uses

multiple data collection methods to collect information from your environment. This section describes the methods used to collect data from your environment. No Microsoft Visual Basic (VB) scripts are used to collect data.

#### **Data collection uses workflows and collectors. The collectors are:**

- 1. Registry Collectors
- 2. Event Log Collector
- 3. Windows PowerShell
- 4. File Data Collector 5. SQL Data Collector
- 6. Windows Management Instrumentation (WMI)

#### **Registry Collectors**

Registry keys and values are read from the data collection machine and all servers. They include items such as:

- Service information from HKLM\SYSTEM\CurrentControlSet\Services.
- This allow to analyze the status of Operations Manager services

#### **Event Log Collector**

Collects event logs from the servers. We collect the last 5 days of Information, Warnings and Errors from the SharePoint Server & Associated SQL Servers, Application and System event logs.

#### **Windows PowerShell**

Collects various information, such as:

- SharePoint Farm information
- SharePoint Content Database Information

#### **File Data Collector**

Enumerates files in a folder on a remote machine, and optionally retrieves those files.

#### **SQL Data Collector**

SQL queries are used to collect information regarding SharePoint Farm Configuration including SQL Server Setup.

#### **Windows Management Instrumentation (WMI)**

[WMI](http://msdn.microsoft.com/en-us/library/windows/desktop/aa384642(v=vs.85).aspx) [is](http://msdn.microsoft.com/en-us/library/windows/desktop/aa384642(v=vs.85).aspx) used to collect various information such as:

WIN32 Volume

Collects information on Volume Settings for each server in the environment. The information is used for instance to determine the system volume and drive letter which allows client to collect information on files located on the system drive.

• Win32\_Process

Collect information on the processes running on each server in the environment. The information provides insight in processes that consume a large amount of threads, memory or have a large page file usage.

Win32 LogicalDisk

Used to collect information on the logical disks. We use the information to determine the amount of free space on the disk where the database or log files are located.